## **Informatická výchova 4.ročník**

**Učivo:** Práca v programe Microsoft PowerPoint – projekt Moja rodina

**Cieľ:** Naučiť žiakov vytvárať vlastnú prezentáciu v programe Microsoft PowerPoint, charakteristika ľudí

**Medzipredmetové vzťahy:** slovenský jazyk – sloh, výtvarná výchova – estetické cítenie **Základné zručnosti:** písanie textu na klávesnici, pojmy "pracovná lišta", šablóna návrhov, zvukové a grafické efekty

## **Priebeh hodiny**

- 1. Oboznámenie s priebehom hodiny, motivácia žiakov.
- 2. Predstavenie programu Microsoft PowerPoint, vysvetlenie pojmu "prezentácia", diskusia o tom, na čo všetko nám prezentácie môžu slúžiť, kde všade by sme ich mohli použiť

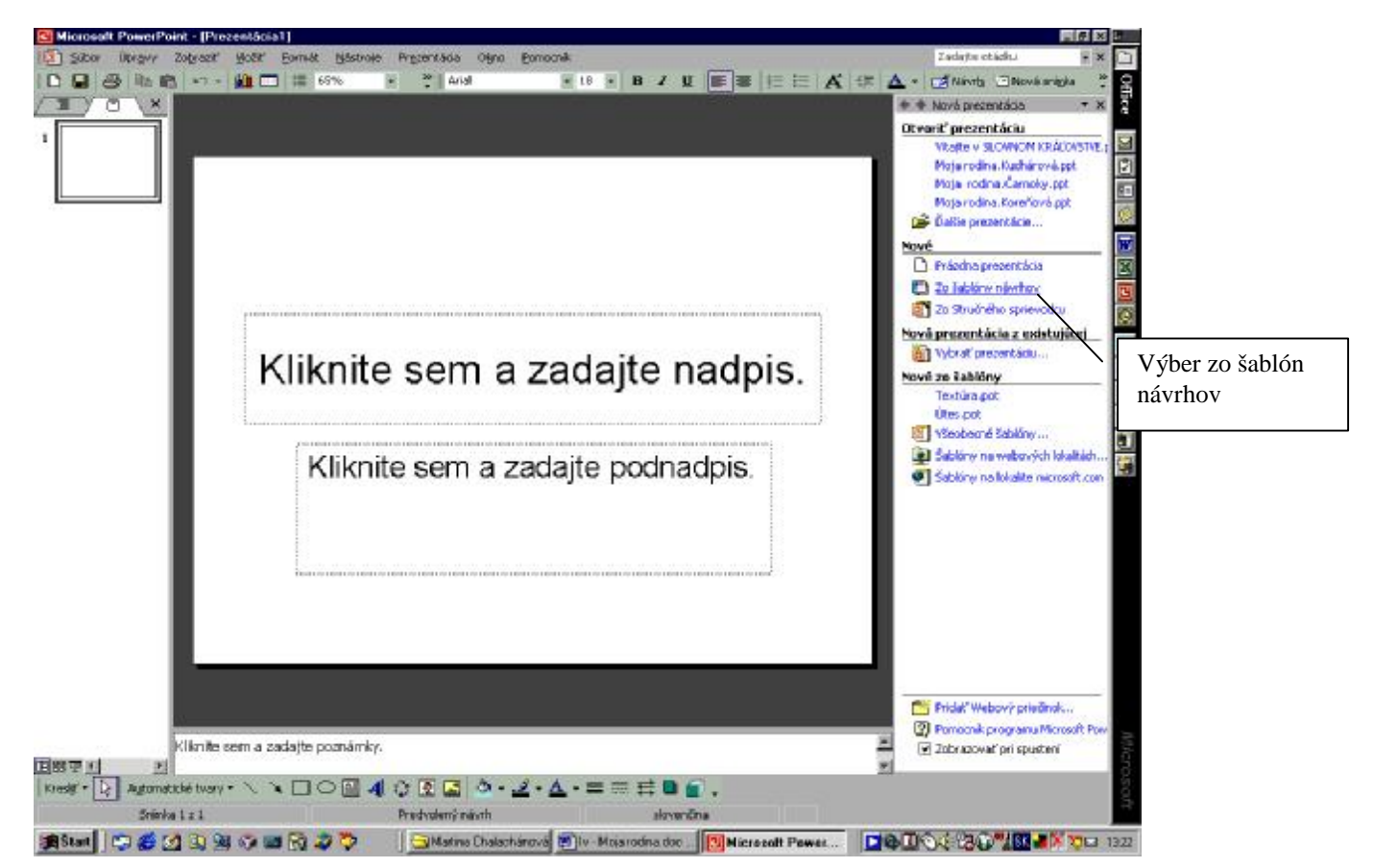

3. Otvorenie programu – oboznámenie sa s jednotlivými oknami

4. Výber štýlu prezentácie zo šablóny návrhov – žiaci si skúšajú rôzne šablóny návrhov. Necháme ich voľne volne vyberať, skúšať si jednotlivé šablóny na prázdnej prezentácii

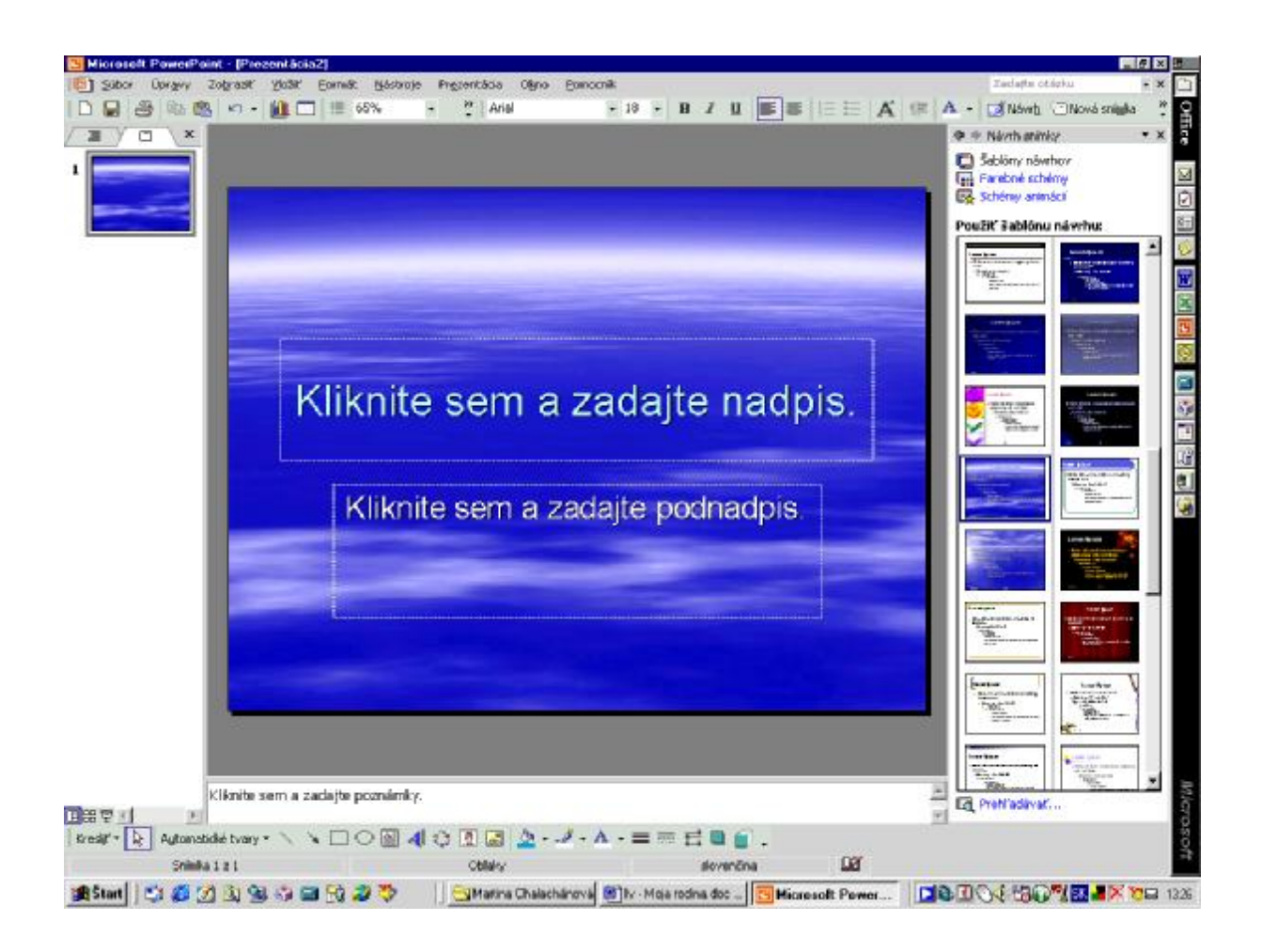

5. Vytváranie úvodnej stránky – žiaci musia len čítať a vykonávať to, čo im program prikazuje. Text: "Moja rodina"

"Jožko Mrkvička" (alebo podobný text "Vypracovala Zuzka Mrkvičková")

6. Grafické a zvukové efekty – stlačíme "Schémy animácií"

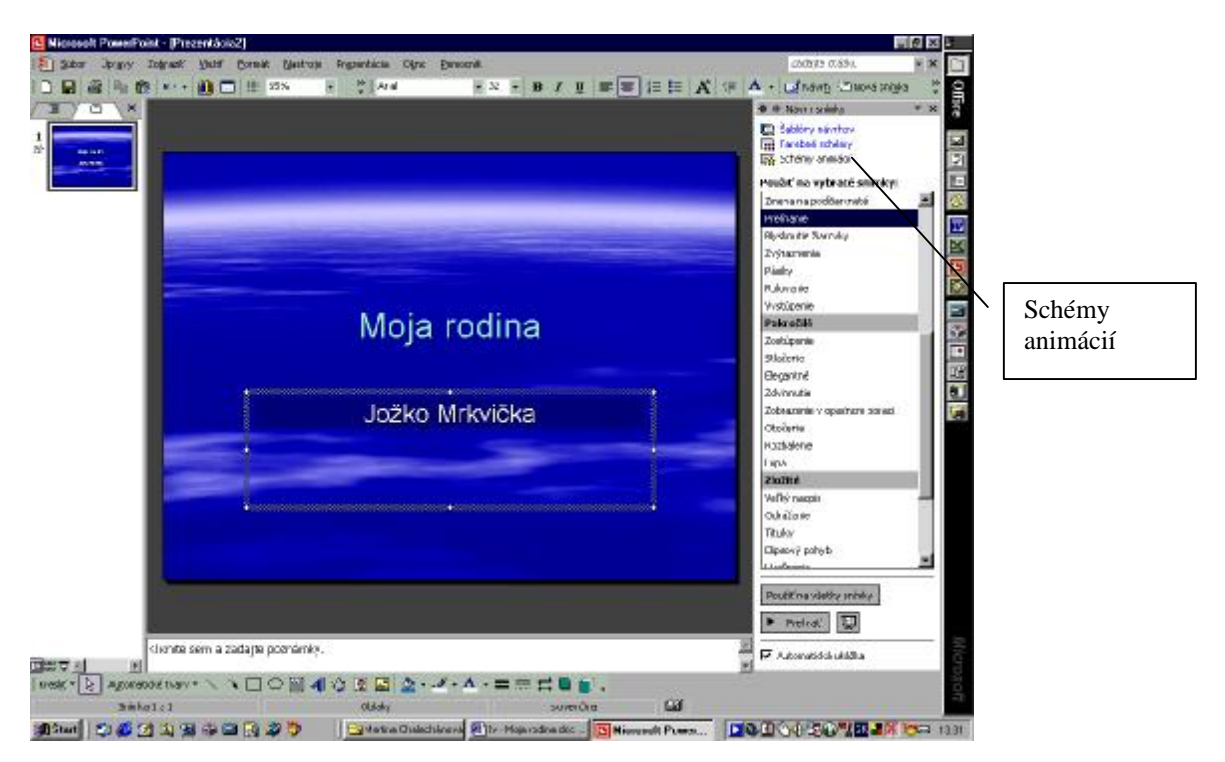

Žiaci si stláčaním rôzneho druhu animácií vyskúšajú akým spôsobom sa ich text dá animovať.

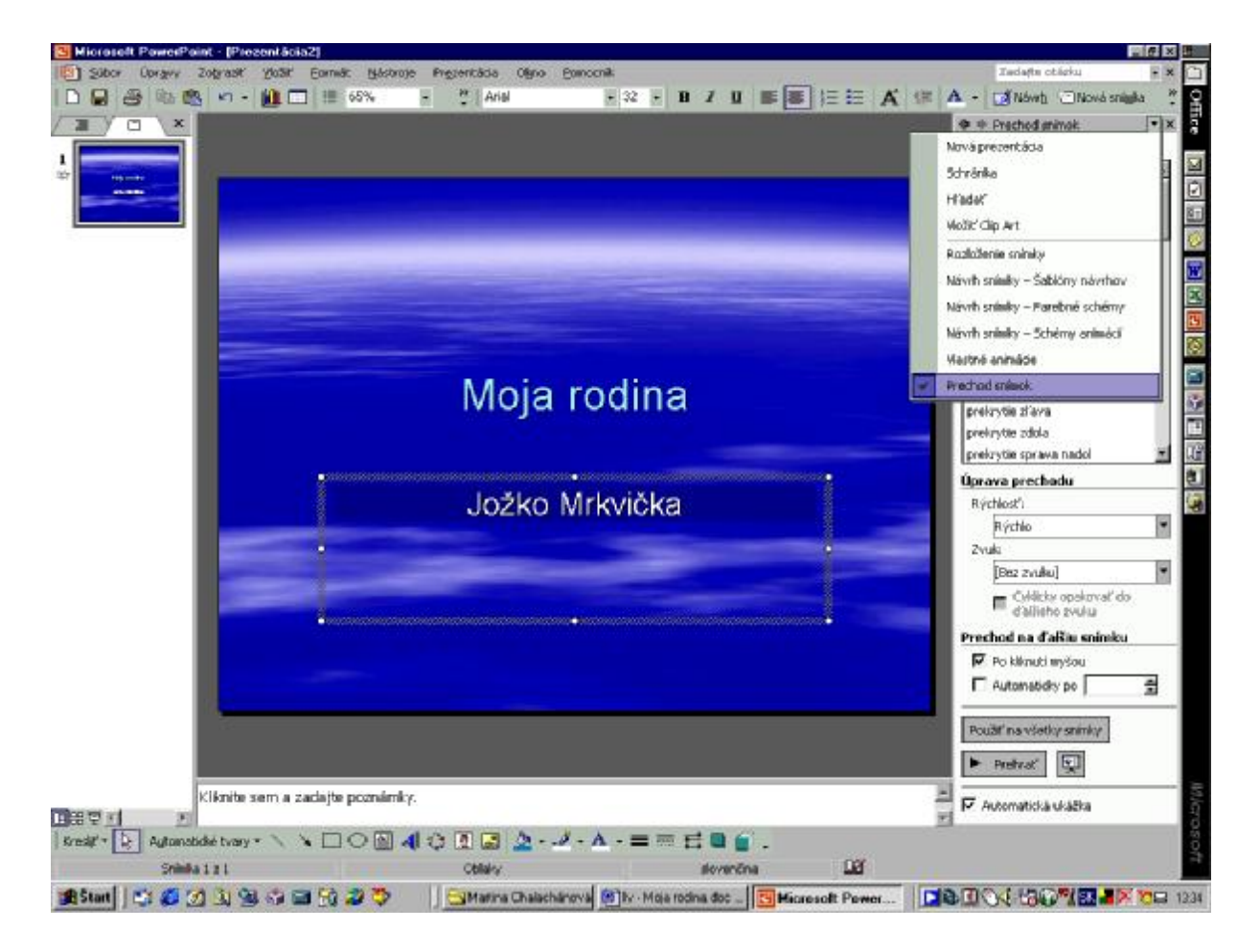

7. Prechod snímok

Stlačíme "Prechod snímok" a nastavíme si ho výberom z aktuálnej ponuky. Objaví sa nám takéto okno:

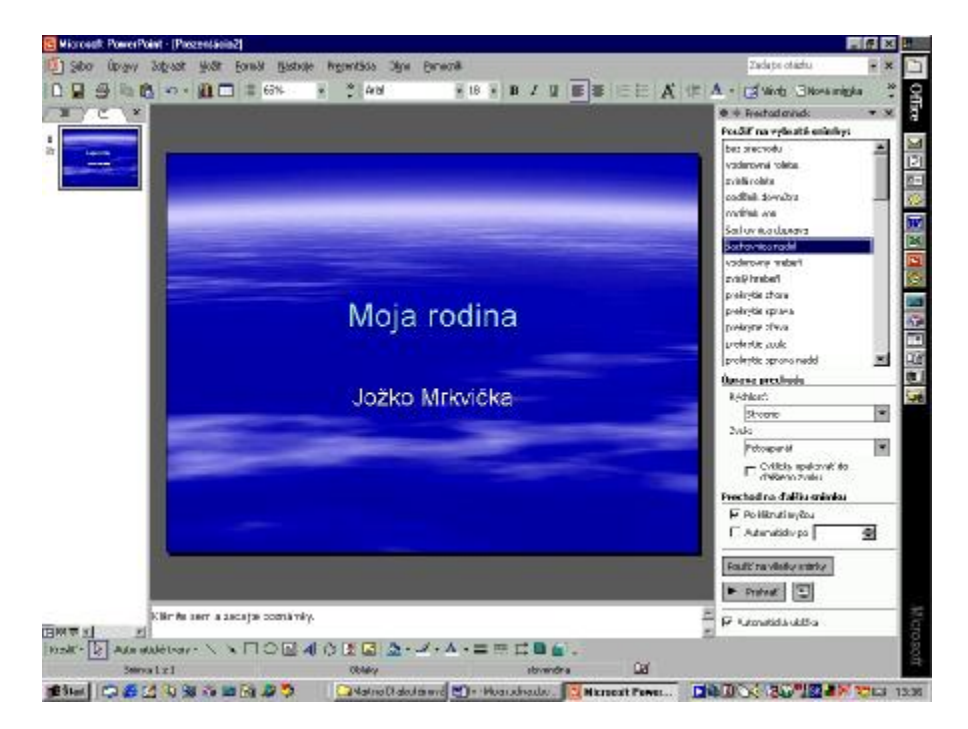

Žiakom sa pri výbere prechodu snímok hneď objaví potrebná animácia, prehrá zvuk a podobne. Je lepšie nastaviť rýchlosť na strednú – potom sú efekty zaujímavejšie.

Poznámka: Pri výbere animácií im treba určiť nejaký čas na výber, potom však ich činnosť *obmedziť, nakoľko si budú vyberať efekty aj dve hodiny.* 

Týmto sme si nastavili efekty pre úvodnú stránku a pre prechod snímok.

8. Nová snímka

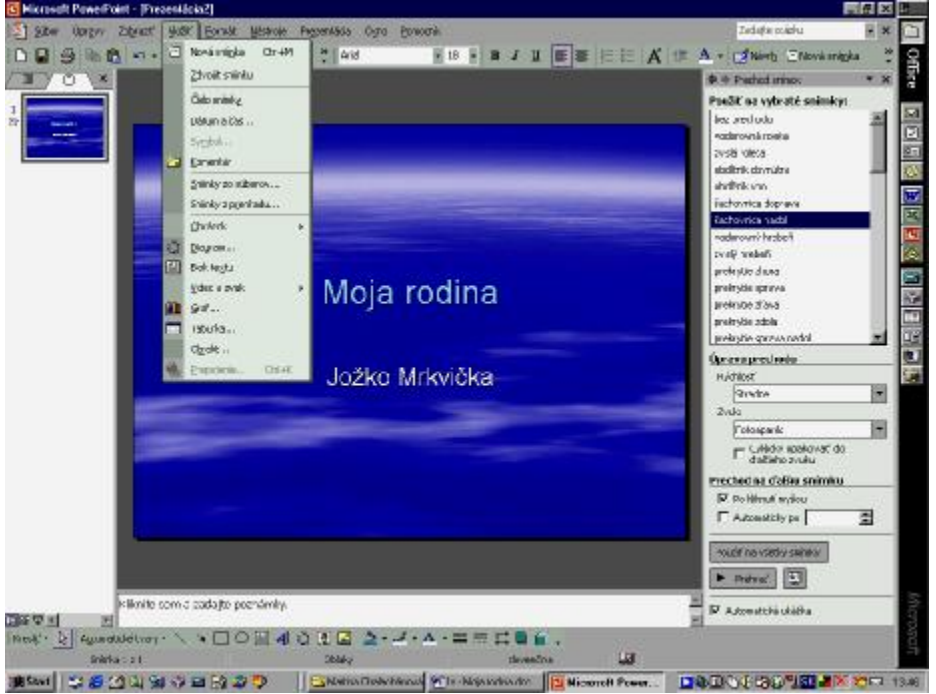

Novú snímku pridáme príkazom v hornej lište. Jej obsahom je vymenovanie členov rodiny. Vybereme si rozloženie snímky z pripravených návrhov.

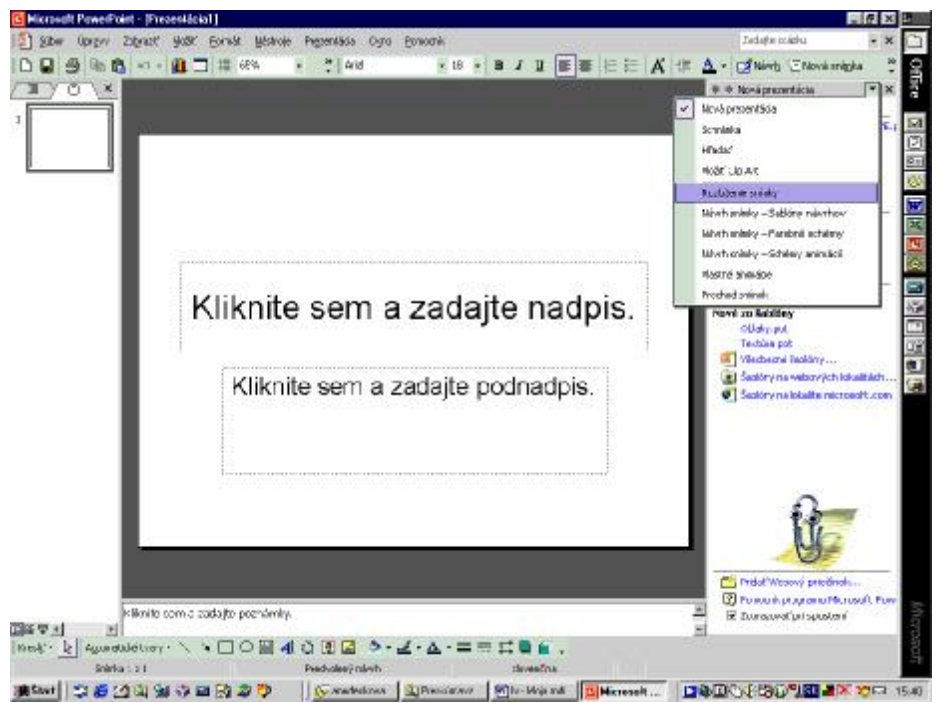

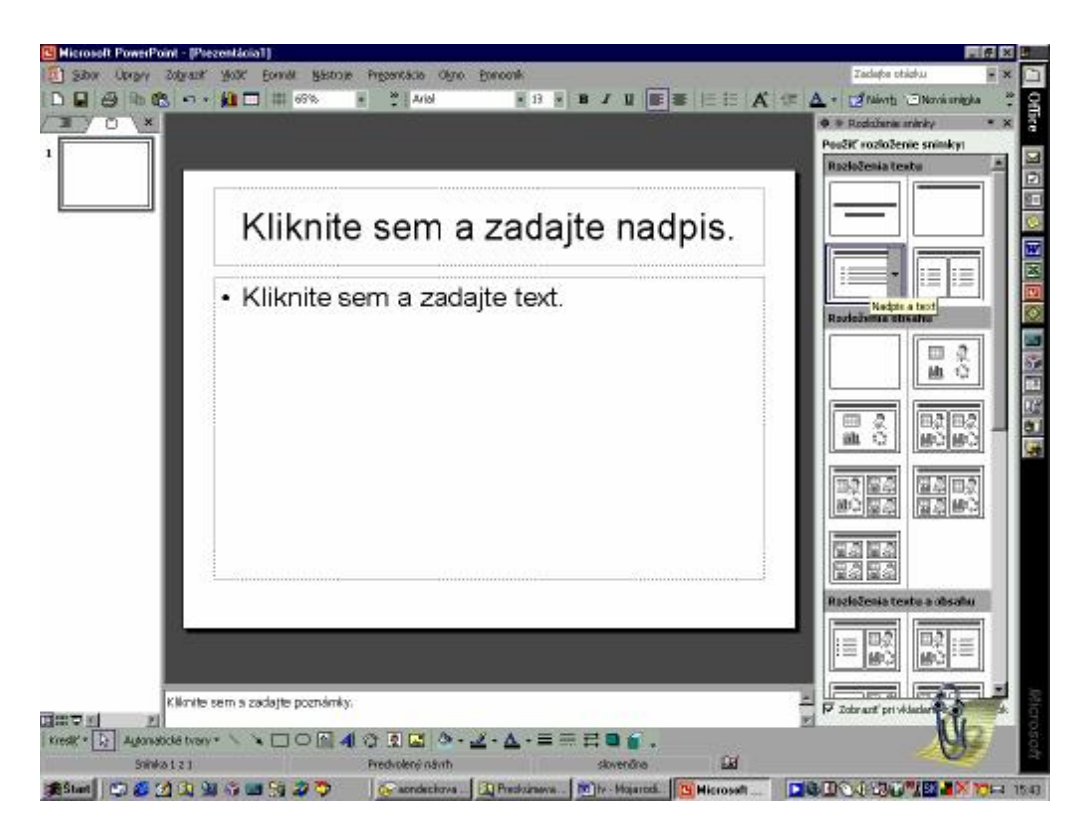

- 9. Žiaci vymenujú členov rodiny, opätovne si nastavia animáciu snímky.
- 10. Nová snímka Moja mama ... (rozloženie snímky vyberú si s obrázkom)

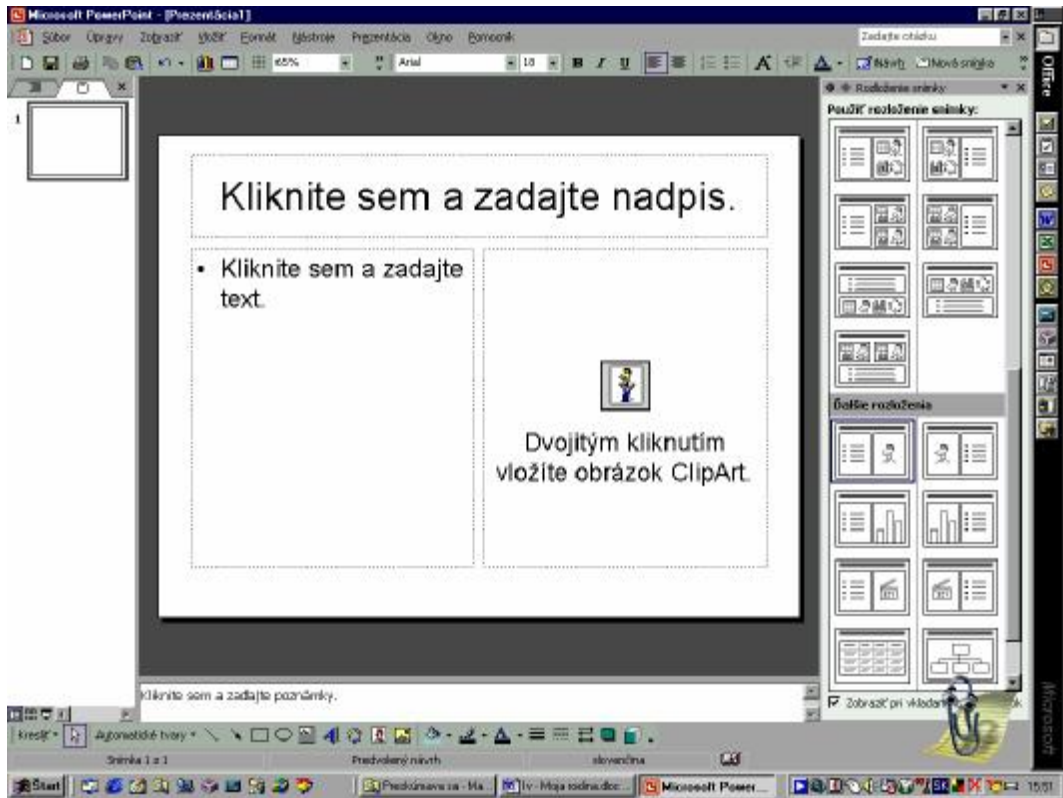

Žiaci postupujú opäť podľa návodu, obrázok si vyberú z Galérie médií – využite vyhľadávanie podľa hesla "žena", "muž"...

Takto si spravia stránky pre každého z vymenovaných členov rodiny a nastavia im efekty. Na poslednej voľnej stránke poďakujú za pozornosť.

11. Prezentovanie – spustenie prezentácií – oprava prípadných chýb (stlačiť snímku vľavo od hlavného okna a opraviť chyby).

Poznámka: Žiaci pracovali na tomto projekte 4 hodiny (2 dvojhodinovky). Ukážky prezentácií nájdete na CD.